## **9.2 Understanding ISIR Search/Match**

**Purpose**: Use this document as a reference for how to understand ISIR Search/Match in ctcl ink.

**Audience**: FA Counselor/Technician.

You must have at least one of these local college managed security roles:

- ZD FA Director
- ZD FA ISIR Data Mgmt
- ZZ FA ISIR Data Mgmt
- ZZ FA ISIR Processor

If you need assistance with the above security roles, please contact your local college supervisor or IT Admin to request role access.

## **Understanding ISIR Search/Match**

**Navigation: NavBar > Navigation > Financial Aid > File Management > ISIR Import > 2017-2018 Suspense Management** 

- 1. The **ISIR Susp Management 17/18** search page displays.
- 2. Enter the Student **ID.**
- 3. Select the **Search** button.
- 4. The **ISIR Suspense Management 17/18** page displays.
- 5. Select the **ISIR Load Information** link to view the load and match information.

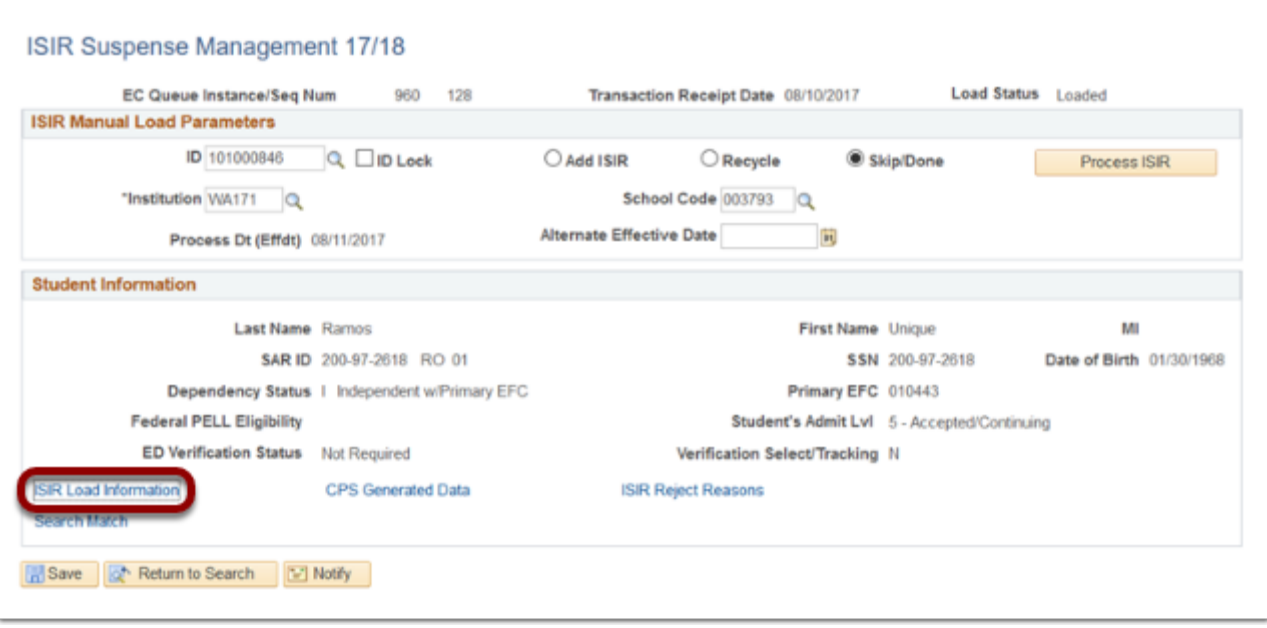

6. The View ISIR Load Information page displays the **Load Information** and **School Choices**.

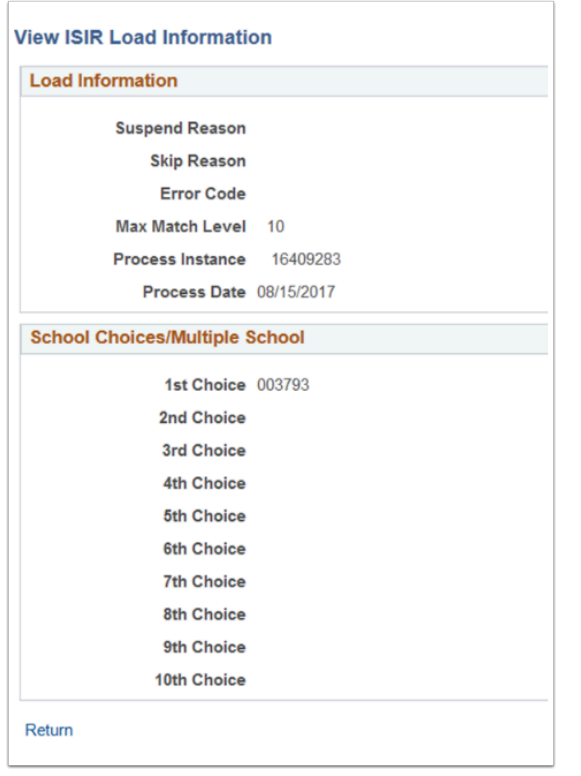

- 7. The system searches on the match built in ctcLink by reviewing personal data until it finds a match. When the search and match process runs, the program starts with the first order number and moves through the order numbers until it finds a match. It does this with the search parameters built into ctcLink.
	- a. A search parameter is a set of one or more search rules that are ordered sequentially with the lowest (or first) search order level as the most restrictive, and the highest (or last) search order level as the least restrictive.

8. The **Load Information** shows what level a student's ISIR matched on in the system.

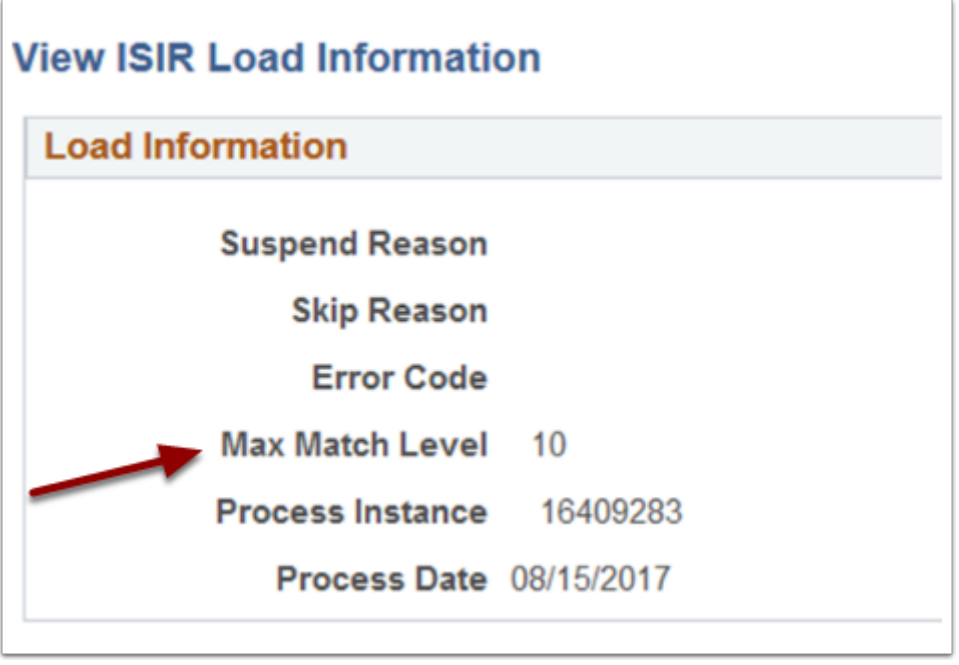

- 9. The example student shows a match of 10 resulting from matching on the following criteria: a. SSN,
	- b. DOB,
	- c. Last Name,
	- d. First Name (See Below)
- 10. The **ISIR Inst SearchMatch** table houses the parameters set to match an incoming ISIR to a student's institutional record through their admissions data.
- 11. If the student exists and a match is made, a match level number will be assigned.

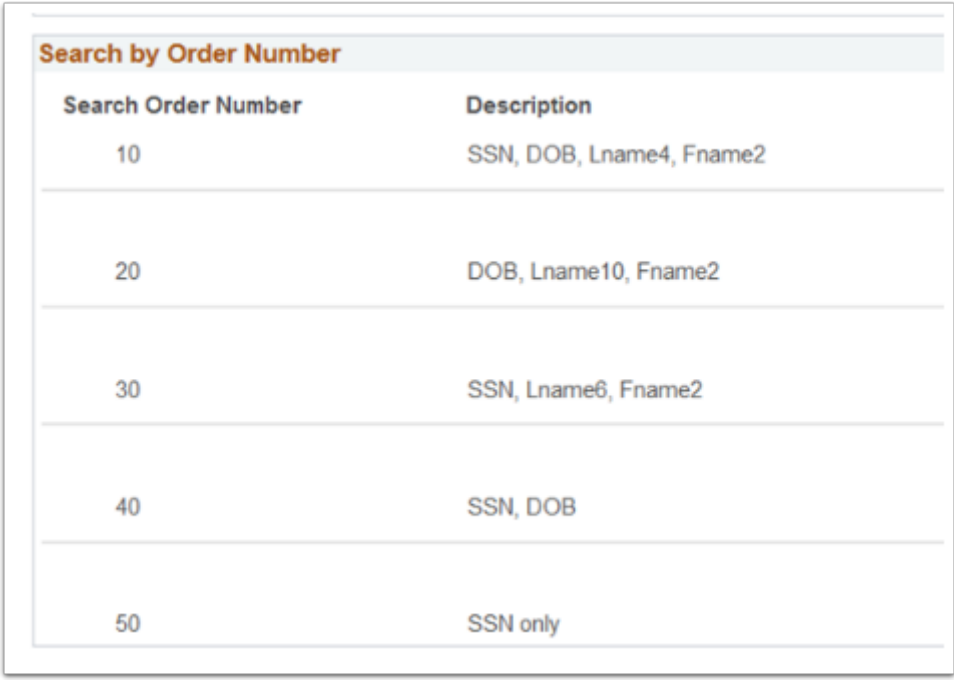

- 12. If no match is made on the match level number with the update selected, then the ISIR is suspended.
- 13. A Search/Match can be performed by selecting the **Search Match** link at the bottom the ISIR Suspense Management 17/18 page.

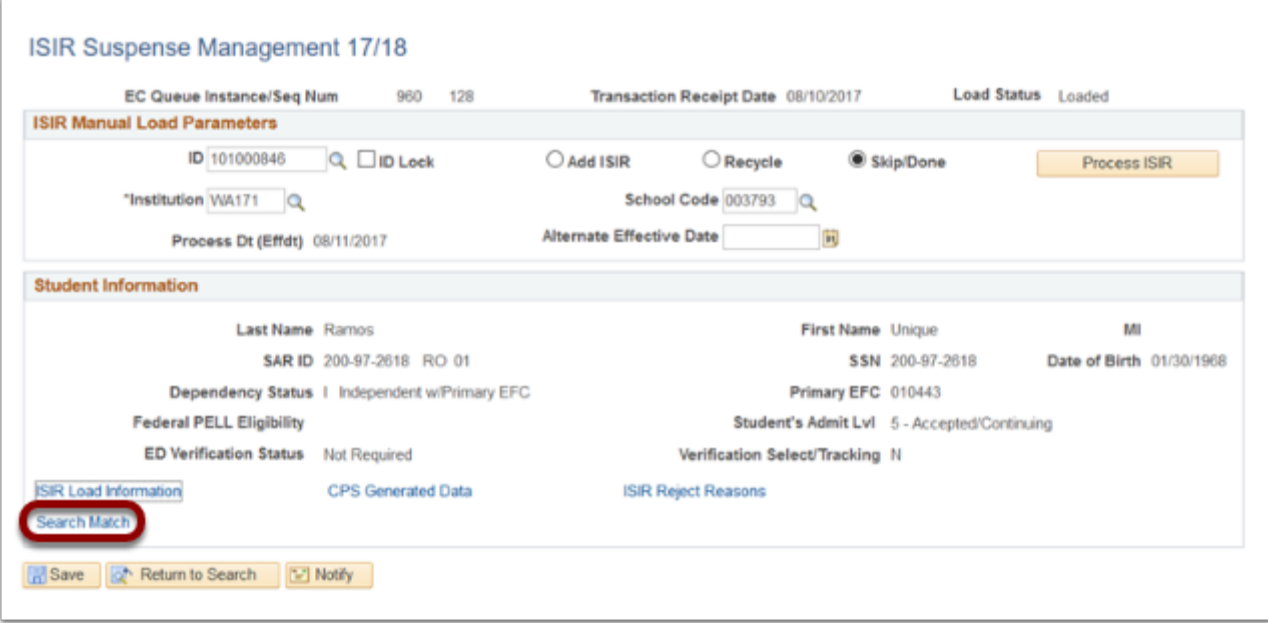

- 14. The **Search/Match** page displays.
- 15. Choose a **Search Type** of **Person**
- 16. Select a **Search Parameter** of **FA\_ISIR\_LOAD**
- 17. Select the **Search** button.

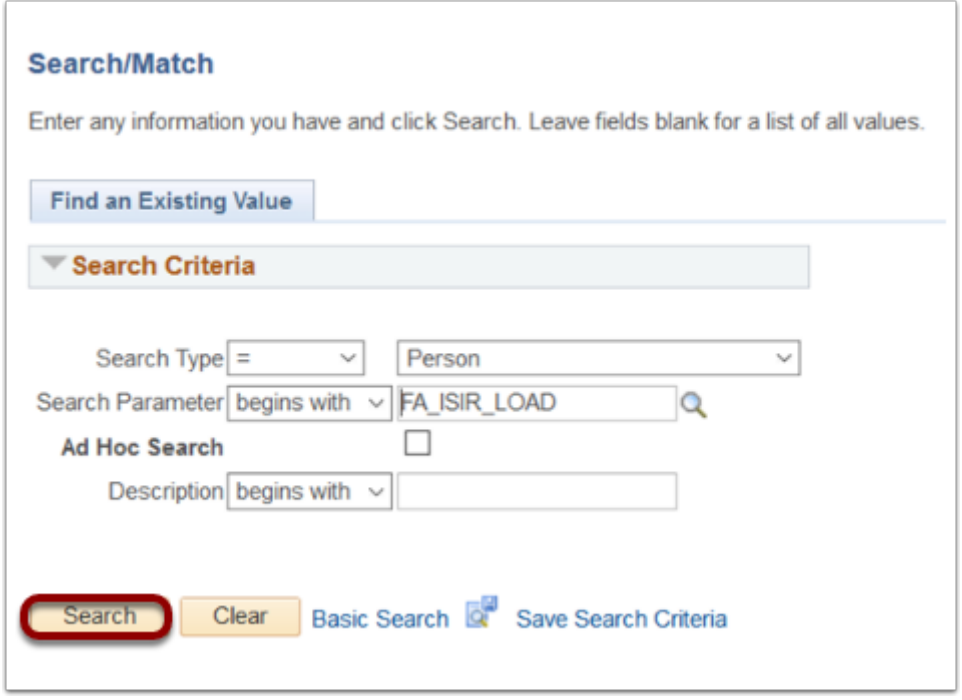

- 18. Use the **Search Result Rule: PSCS\_TRAD\_RESUL** (Person Traditional Results).
- 19. In the Search Criteria section, enter:
- a. The student's **SSN** in the **National ID** field
- b. Populate the **Date of Birth**
- c. Enter the **Last Name**
- d. Enter the **First Name**

## 20. Select the **Search** button.

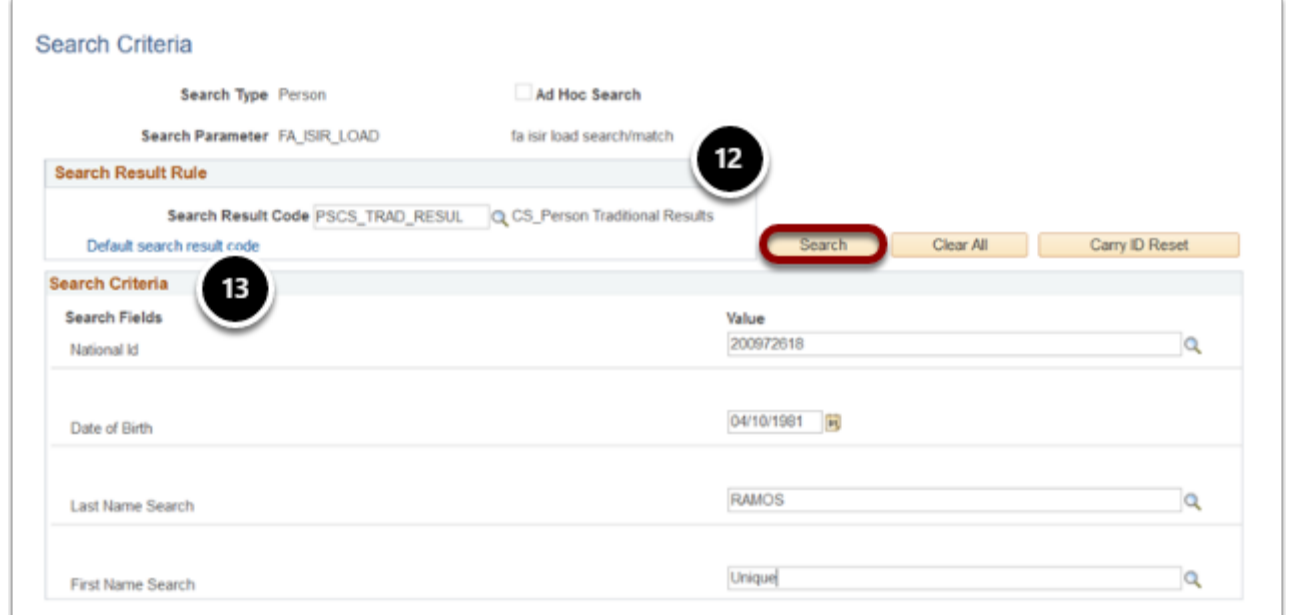

21. The Search Results page displays.

 *Note: The "Person Organization Summary" link under the Additional Information tab links to HCM. This link is non-functional for staff who do not have access to employment records in HCM. HCM employment records are not necessary to run Search/ Match.* 

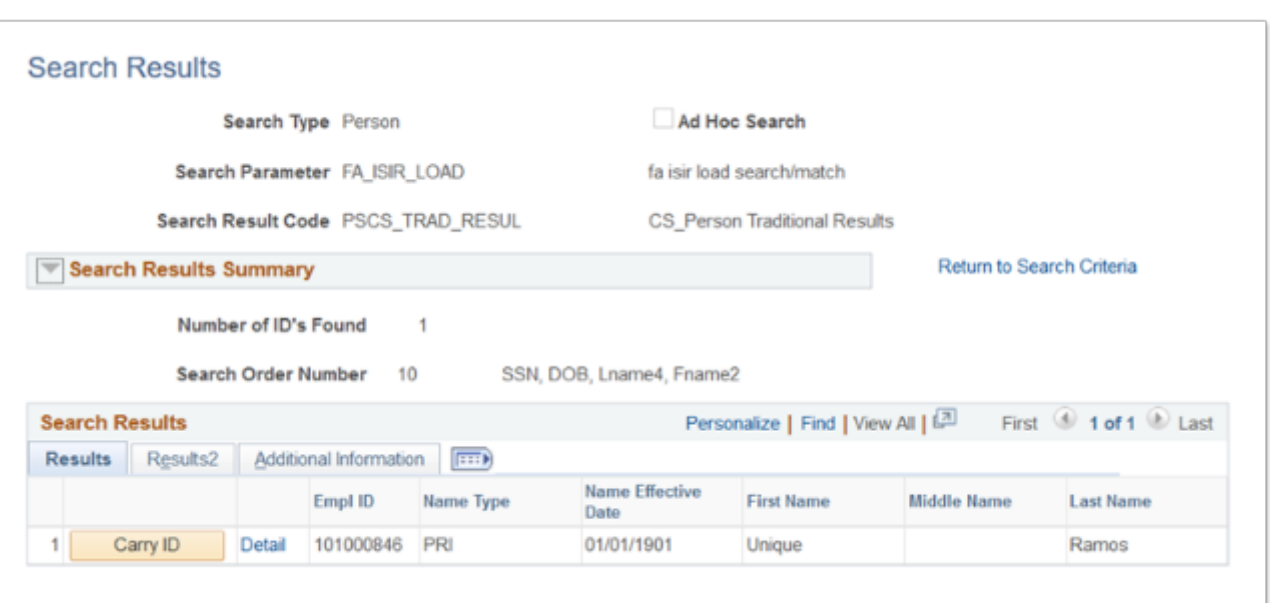

- 23. Additional error messages include:
	- a. **EFC Mismatch** Controlled through configuration.
	- b. **Duplicate SSN Indicated** Student has multiple ISIR transactions with the same SSN but different bio/demo information.
	- c. I**SIR Tran Number Out of Sequence** The student has multiple ISIR transactions loaded into ctcLink out of sequence.
	- d. **Empl ID Not Found** The student does not have an Empl ID in the system.
	- e. **Review St -** The View Packaging Status Summary page is set to complete.
	- f. **Verification Complete** The Verification status on the View Packaging Status Summary page is complete.
- 24. Process complete.